線上繳費步驟

- 1. 連結至線上繳費網址:<http://web.ndhu.edu.tw/ga/onlinepay/pay.aspx>
- 2. 收費單位:選擇「學務處衛生保健組」。
- 3. 收費項目:「休閒/競技羽球運動班」。
- 4. 姓名、電話、付款方式(為必填項目)如有需要開收據,請填「收據抬頭」, 學號不用填。
- 5. 確認無誤後,請按確定送出。

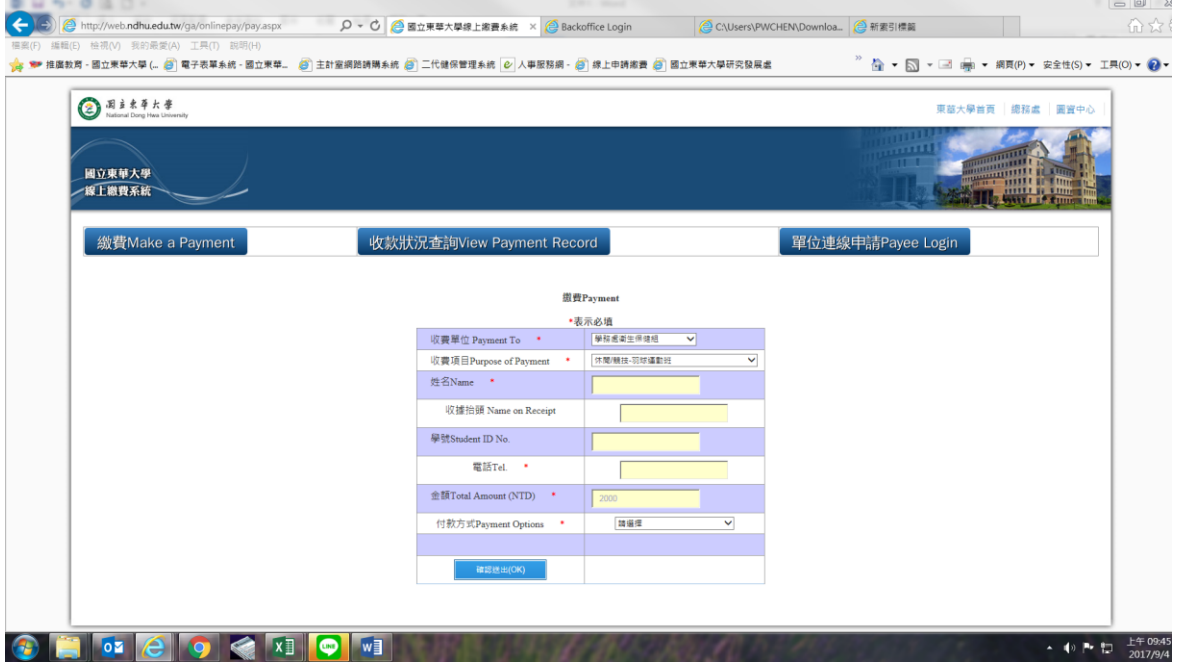

## 6.繳費確認:確認無誤請選擇「確認無誤取出超商繳費帳號」。

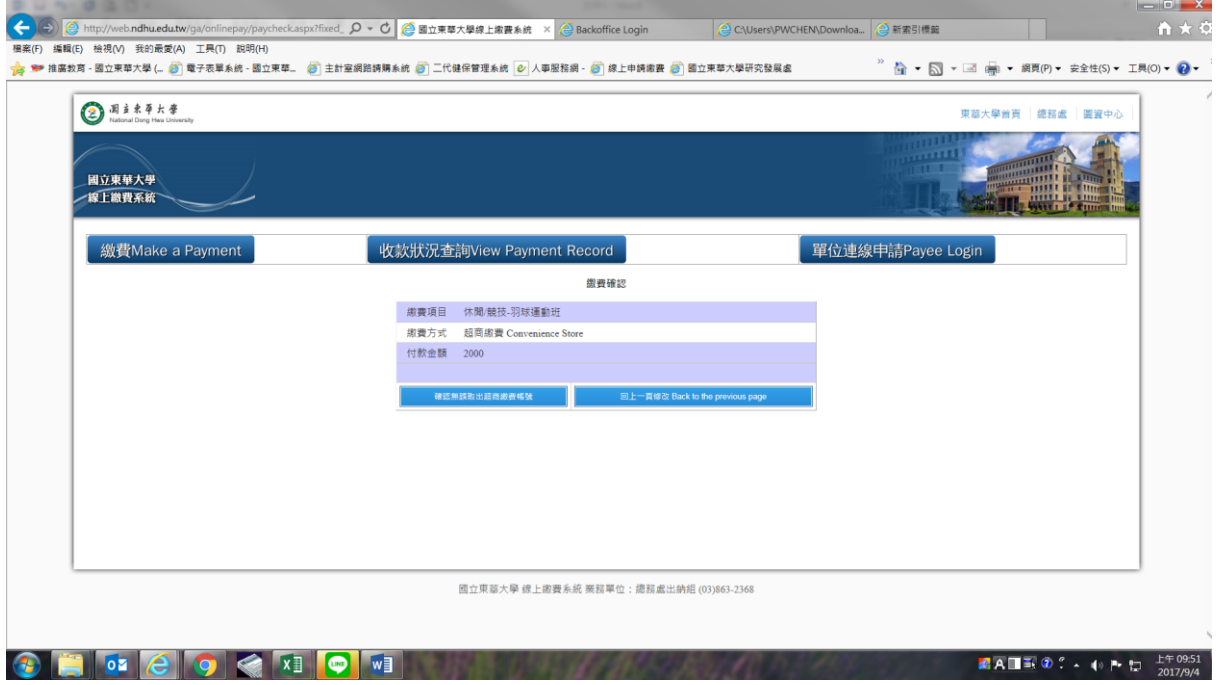

## 7.列印繳費單:把繳費單列印下來,拿至超商或郵局繳費即可。

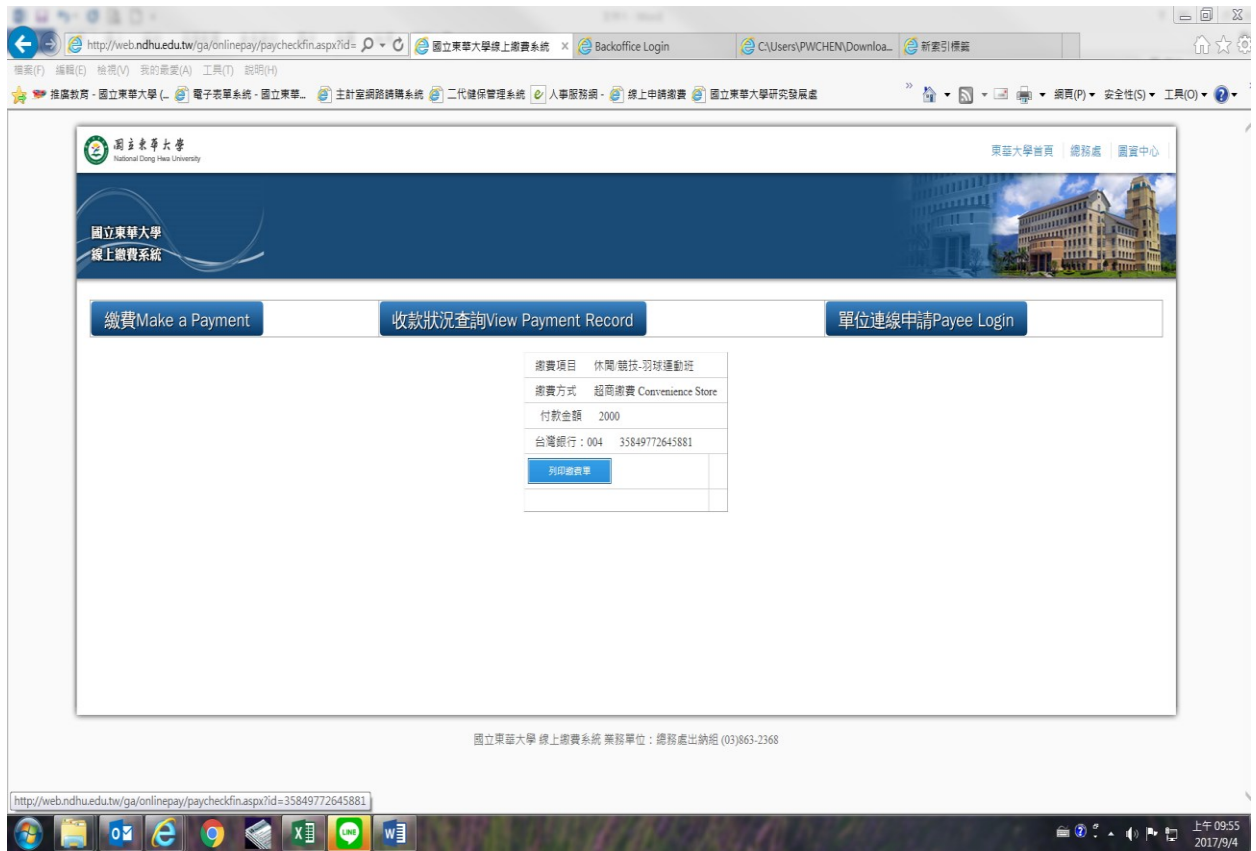